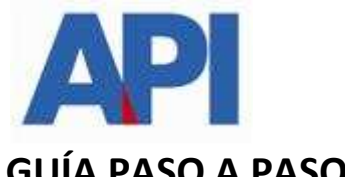

# GUÍA PASO A PASO PARA DESIGNAR REPRESENTANTE EN UN SERVICIO EN EL ADMINISTRADOR DE RELACIONES DE AFIP

En este caso, el servicio API Santa Fe- Formulario 1276 web- Declaración de alícuota y consulta - Contribuyente

## 1) DESIGNACIÓN DE UN REPRESENTANTE

Ingresar a www.afip.gov.ar

### Se ingresa con la CUIT Y CLAVE FISCAL DEL REPRESENTADO

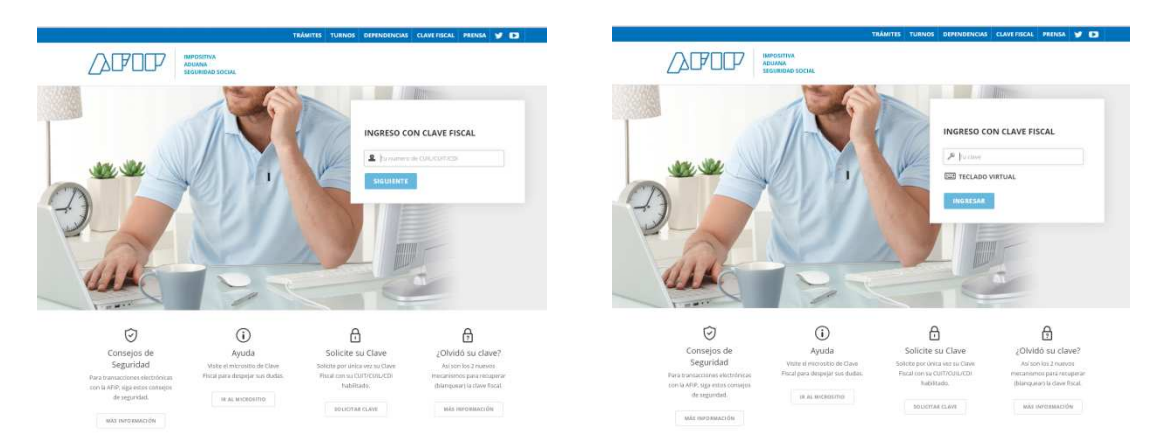

### Seleccione la opción del menú Administrador de Relaciones de Clave Fiscal

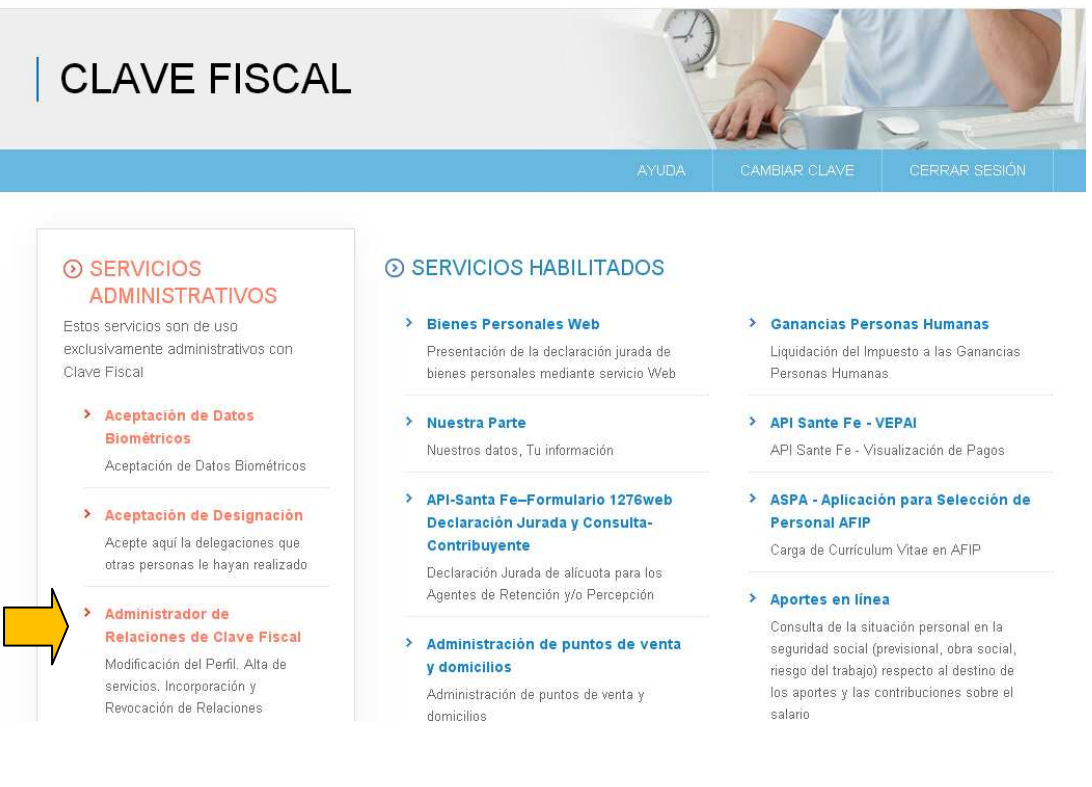

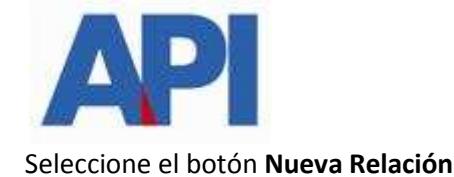

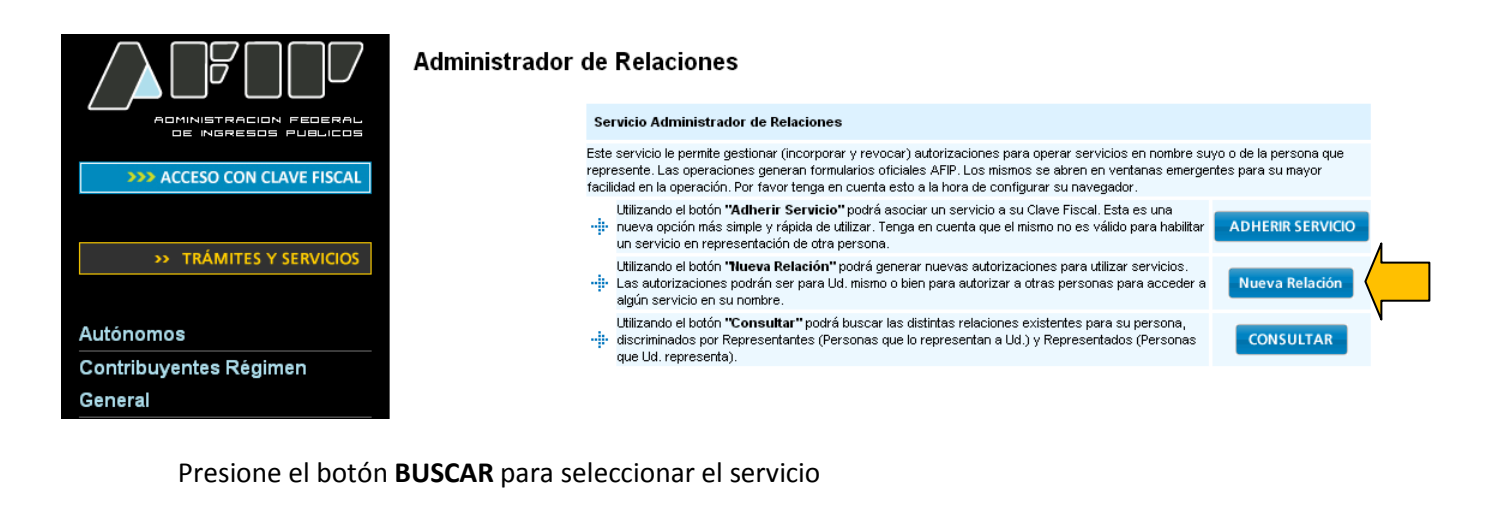

#### **Administrador de Relaciones** Bienvenido Usuario LOYARTE MARIA VIVIANA [27-12662113-8] Actuando en representación de LOYARTE MARIA VIVIANA [27-12662113-8] OMINISTRACION FEOERAL<br>DE INGRESOS PUBLICOS Incorporar nueva Relación **DESPENDENCES** CON CLAVE FISCAL LOYARTE MARIA VIVIANA [27-12662113-8] Autorizante (Dador) | LOYARTE MARIA VIVIANA [27-12662113-8] \* Representado **>>> TRÁMITES Y SERVICIOS** Servicio Presione Buscar para seleccionar el servicio **BUSCA** Autónomos

Se despliegan los organismos con sus servicios. Seleccione el botón con logo de API, ADMINISTRACIÓN PROVINCIAL DE IMPUESTOS y elija el Servicio Interactivo API Santa Fe-Formulario 1276 web-Declaración Jurada y consulta-Contribuyente

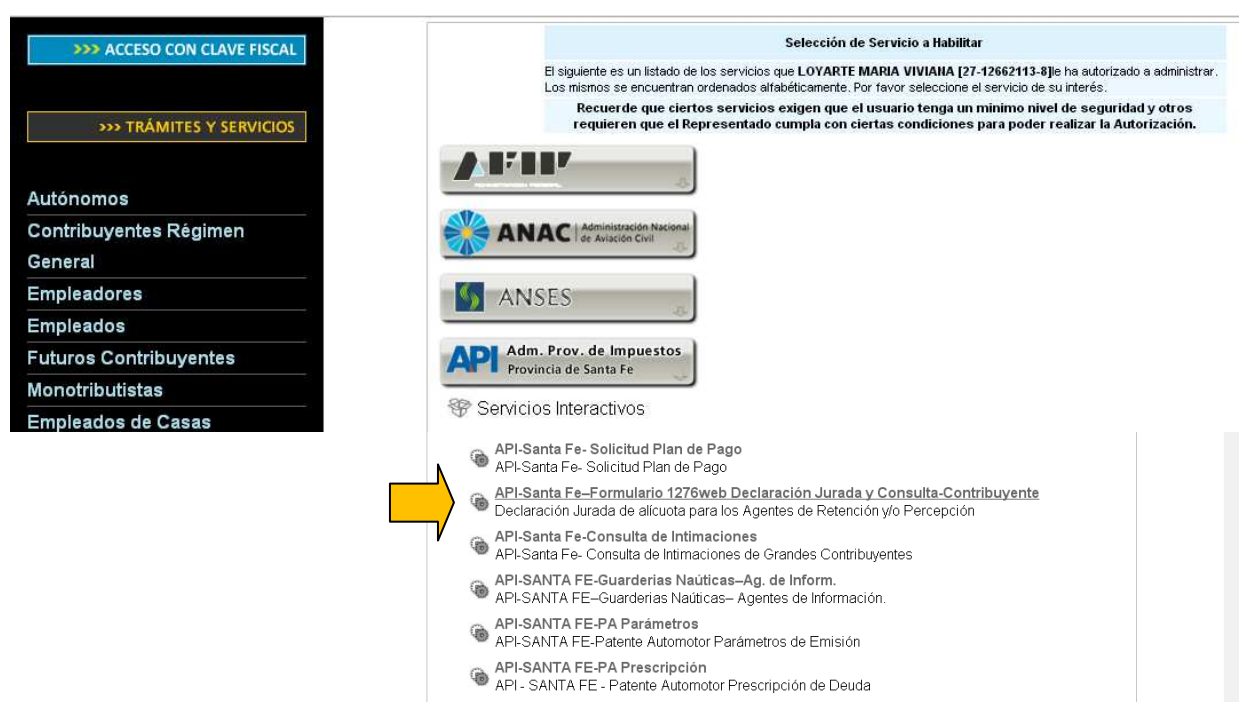

Complete la CUIT del representante y presione BUSCAR.

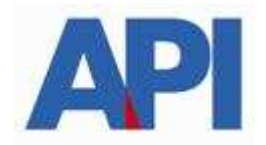

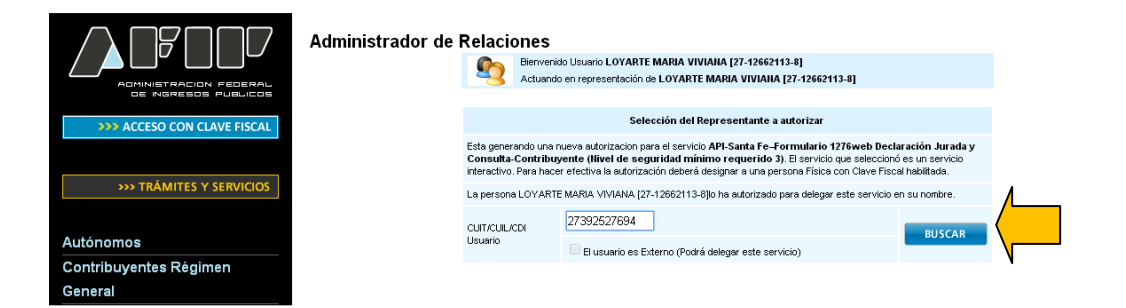

Le traerá el nombre de la persona asociada a esa CUIT y el nivel de seguridad de su clave fiscal

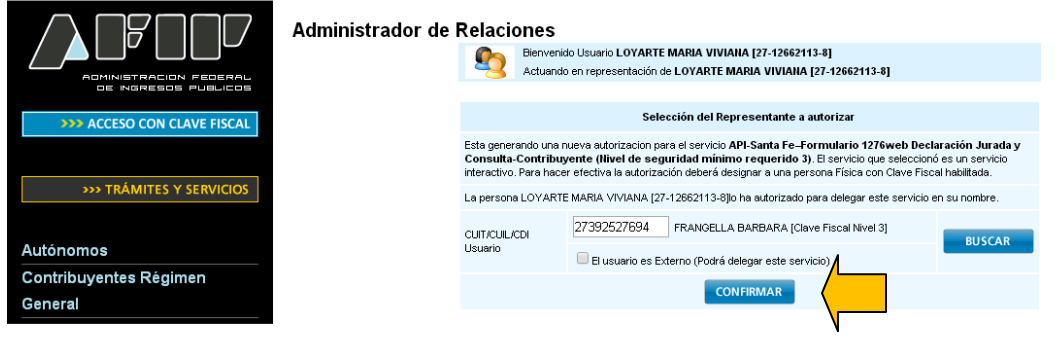

Confirme la acción.

-------

# 2) ACEPTACIÓN DE LA DESIGNACIÓN

El designado como REPRESENTANTE deberá ingresar con su CUIT Y CLAVE FISCAL a www.afip.gov.ar para aceptar la designación.

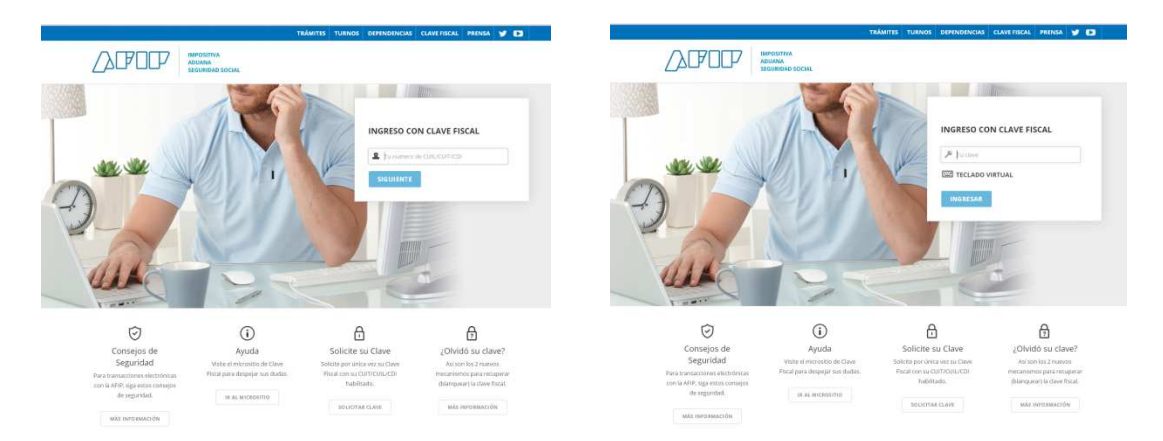

Seleccione del menú ACEPTACIÓN DE DESIGNACIÓN

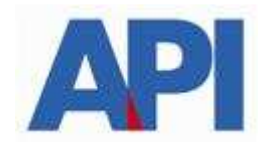

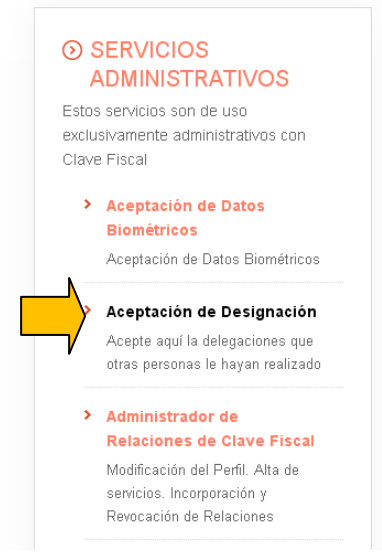

### **EXERVICIOS HABILITADOS**

- > Bienes Personales Web Presentación de la declaración jurada de bienes personales mediante servicio Web
- > Nuestra Parte Nuestros datos. Tu información
- > ASPA Aplicación para Selección de **Personal AFIP** 
	- Carga de Currículum Vitae en AFIP
- > Aportes en línea Consulta de la situación personal en la seguridad social (previsional, obra social, riesgo del trabajo) respecto al destino de los aportes y las contribuciones sobre el salario
- > Ganancias Personas Humanas Liquidación del Impuesto a las Ganancias Personas Humanas
- > API Sante Fe VEPAI API Sante Fe - Visualización de Pagos
- > Administración de puntos de venta y domicilios Administración de puntos de venta y domicilios
- > CCMA CUENTA CORRIENTE DE **CONTRIBUYENTES MONOTRIBUTISTAS Y AUTONOMOS**

Exhibe información de Monotributistas y Autónomos detallando mensualmente oblie

### Seleccione la designación que desea aceptar.

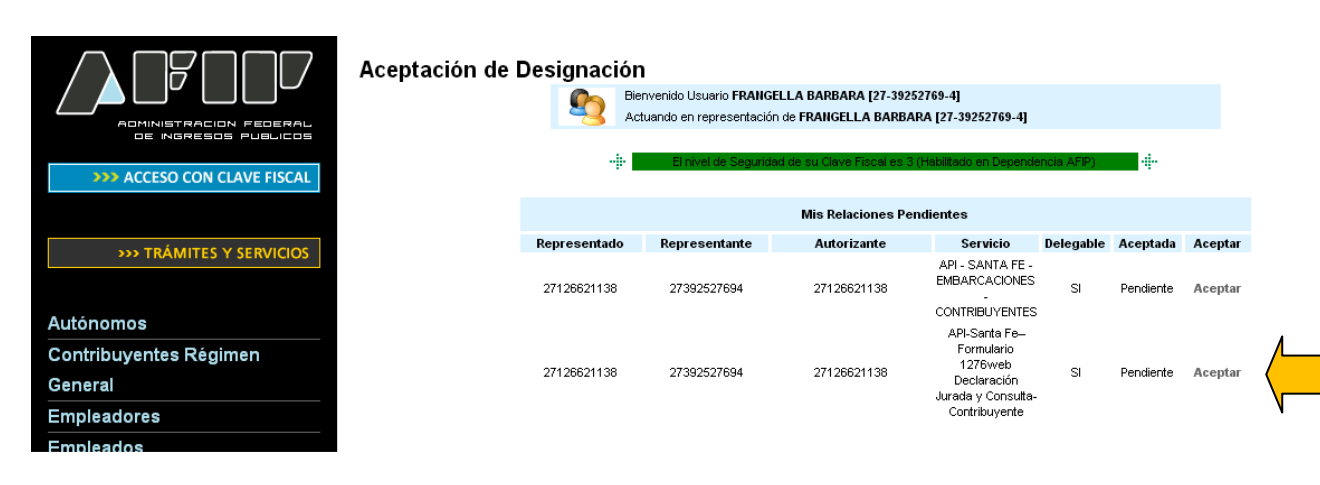

El representante ya está en condiciones de utilizar el servicio . Visualizará en SERVICIOS HABILITADOS, el Servicio API-Santa Fe-Formulario 1276 web - Declaración jurada y consulta - Contribuyente

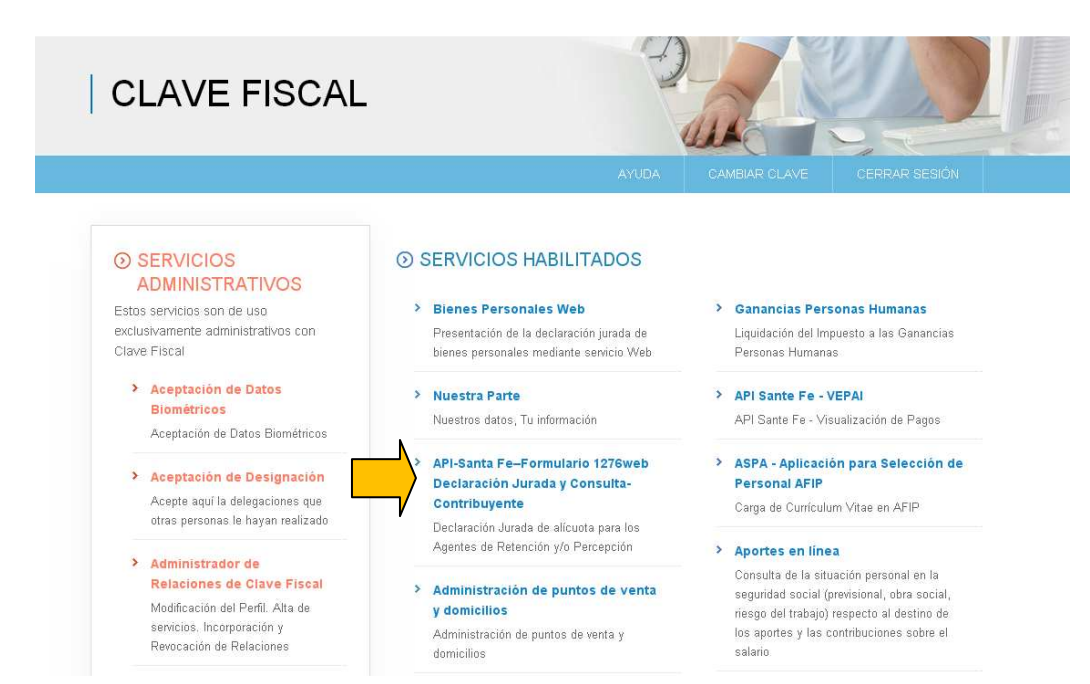

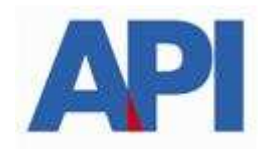

Al seleccionar el servicio, se ingresa a la aplicación de API habilitada en AFIP y se visualizará la CUIT del representado.

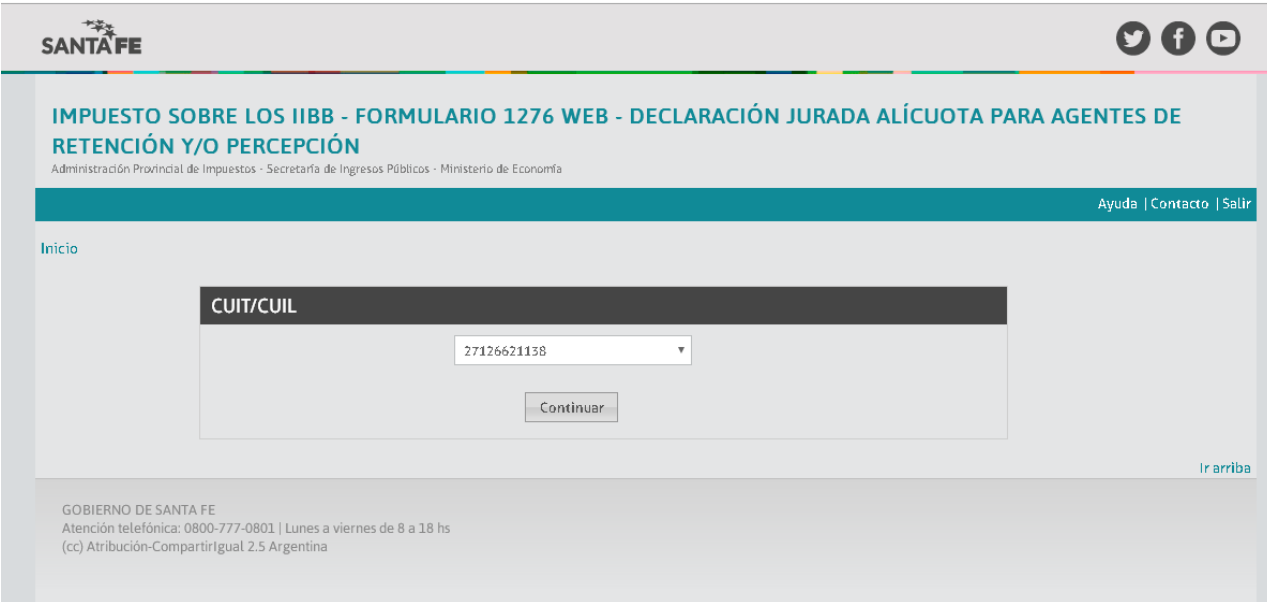

No obstante, sería conveniente que ingrese a www.santafe.fov.ar/api y seleccione el box destacado FORMULARIO 1276 WEB y accederá a la normativa vigente relacionada, preguntas frecuentes y los trámites:

- Impuesto sobre los Ingresos Brutos: Formulario 1276 web Declaración de alícuota y consulta – contribuyente
- Impuesto sobre los Ingresos Brutos: Consulta de Formulario 1276 web- Agentes de Retención y/o Percepción

En los trámites encontrará las descripciones de los mismos, requisitos, guías paso a paso de cada uno de ellos y el link de acceso a las aplicaciones online.